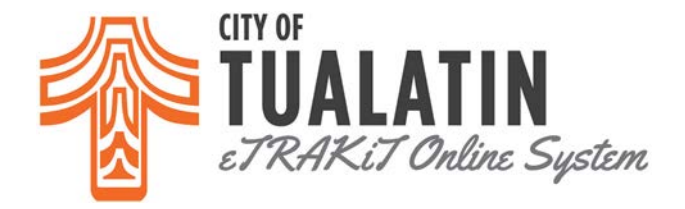

# *How To Apply for a Permit on eTRAKiT?*

- Go to **eTRAKIT** and log in to your account.
- Select *Apply for New Permit* option on the left side of the screen.
- Please read and agree to the disclaimer. Click *Continue* to proceed to the online application.

### *STEP 1: PERMIT INFORMATION*

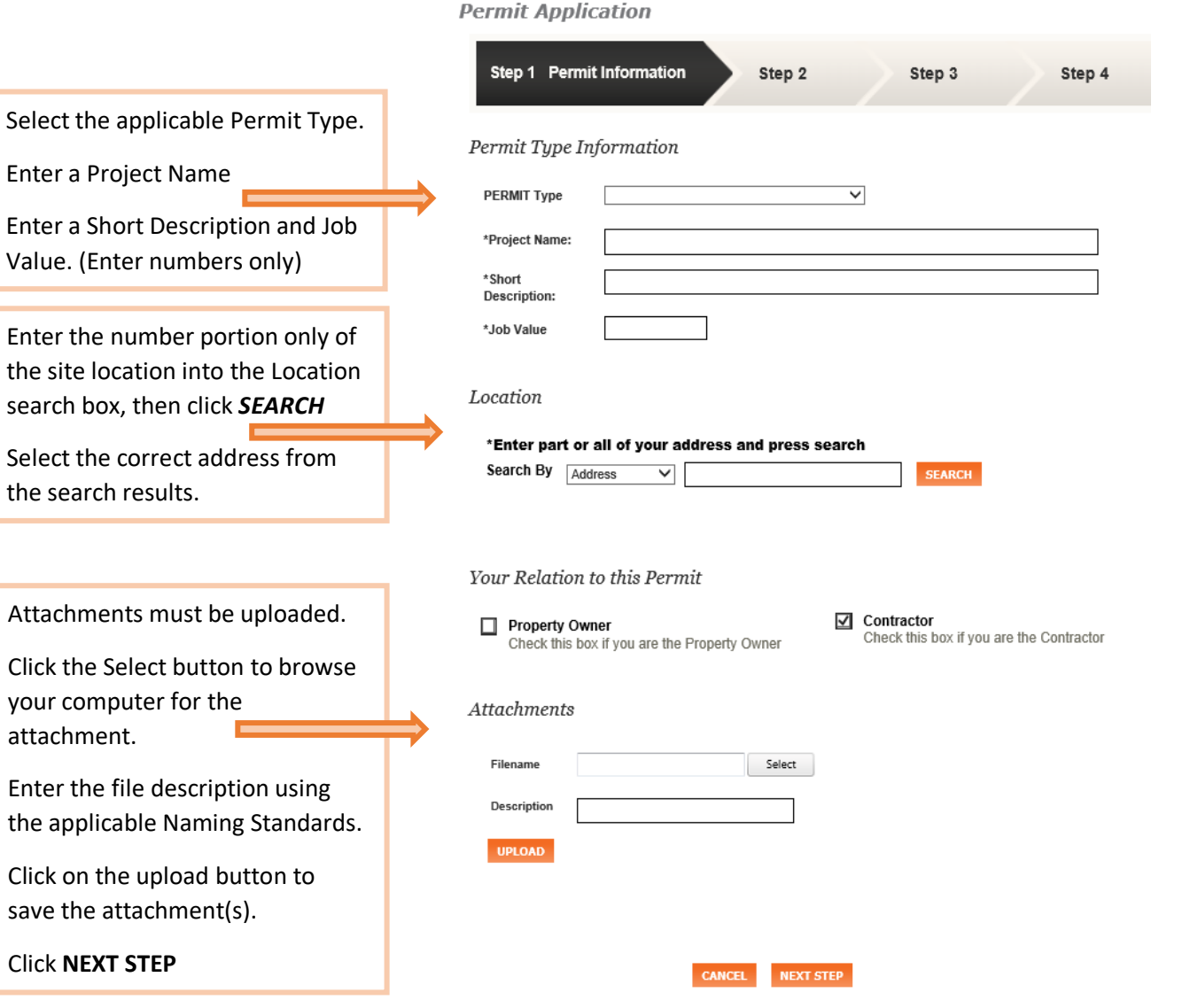

If you sign out during the application process, the responses will be saved. Return later to the Dashboard to continue the application. Do not use the Backspace key, as entries will not be saved.

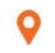

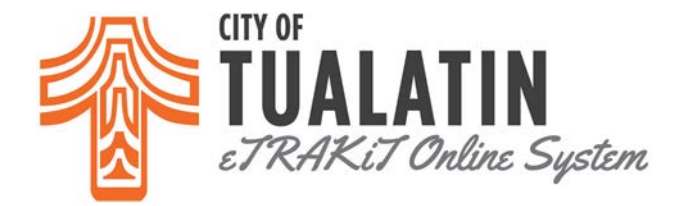

### *STEP 2: CONTACT INFORMATION*

#### **Permit Application**

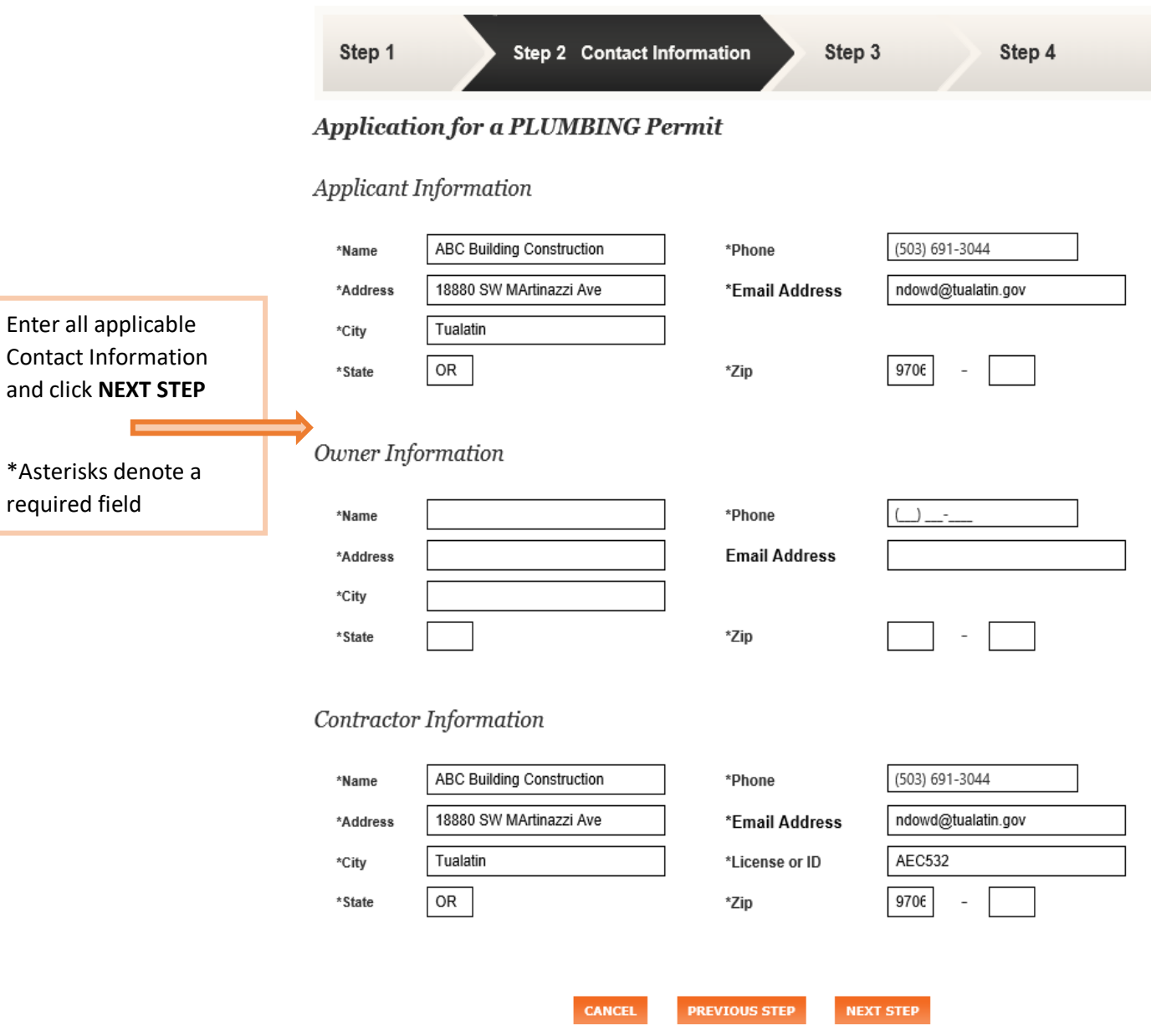

Q

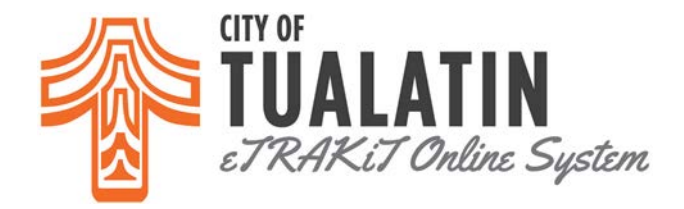

### **STEP 3: REVIEW AND SUBMIT**

#### **Permit Application**

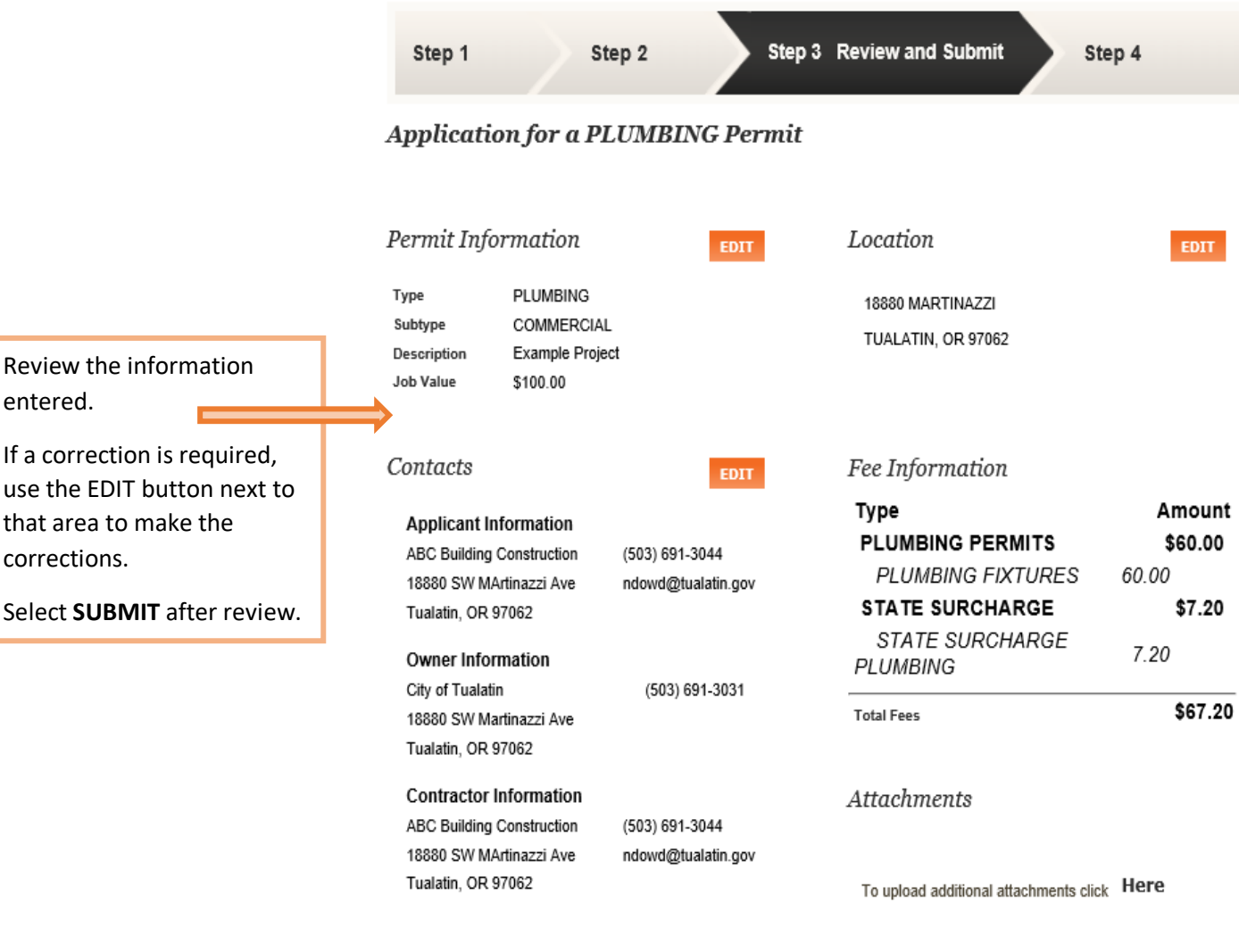

Review the information prior to submitting.

**CANCEL PREVIOUS STEP SUBMIT** 

entered.

**TUALATINOREGON.GOV** 

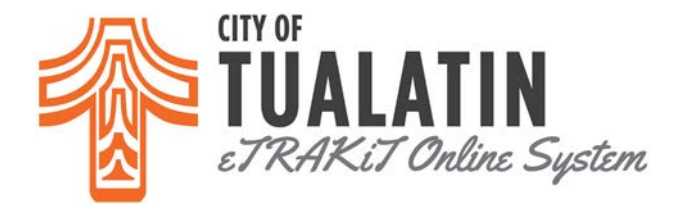

## *STEP 4: CHECKOUT/CONFIRMATION*

**Permit Application** 

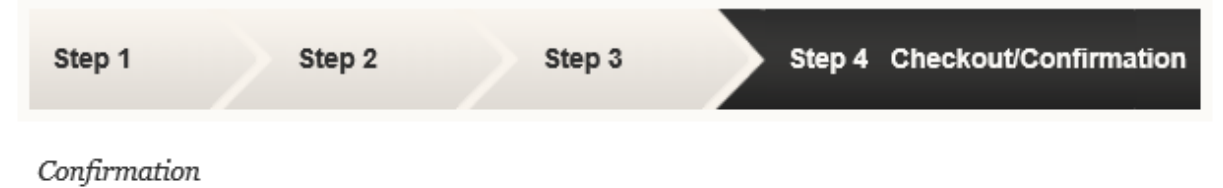

Thank you for submitting a permit.

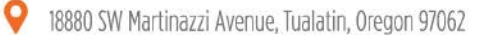

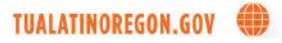